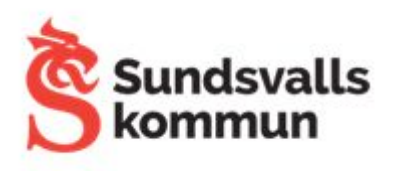

## Se Outlook-kalender i kalendern i Google Workspace

För att se, till exempel din rektors Outlook-kalender, måste hela e-postadressen skrivas i rutan där det står Sök efter person som ligger under rubriken Träffa…

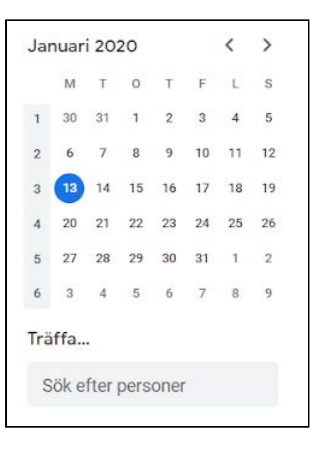

Om du vill slippa skriva in hela e-postadressen varje gång kan du lägga in personens namn och e-post i Kontakter i Google.

- Öppna en ny flik i webbläsaren (Chrome).
- Klicka på de nio punkterna uppe till höger.
- Leta fram och öppna Kontakter.
- Klicka på Skapa kontakt

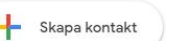

- På kortet som öppnas fyller du i namn och e-postadress (personens

@sundsvall.se-adress) och sparar. Det kan hända att webbläsaren måste uppdateras för att adressen ska synas genast.

Nu kommer du endast att behöva skriva början på personens namn för att det ska dyka upp i sökfältet.

Om du ska söka kalendrar för personers @edu-adresser behöver du inte lägga till dem som kontakter, då de redan finns med.

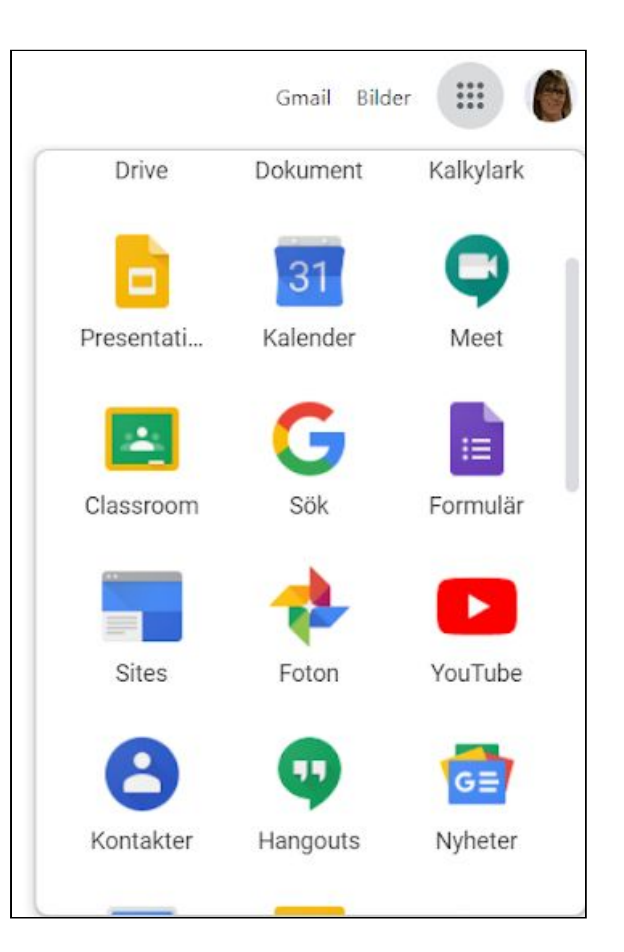